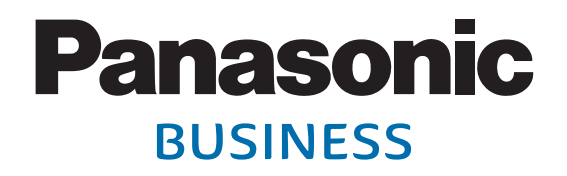

### **S TBのホームネットワーク** セットトップボックス **利用ガイド Android(タブレット、スマートフォン)版 (TZ-LT400PW)**

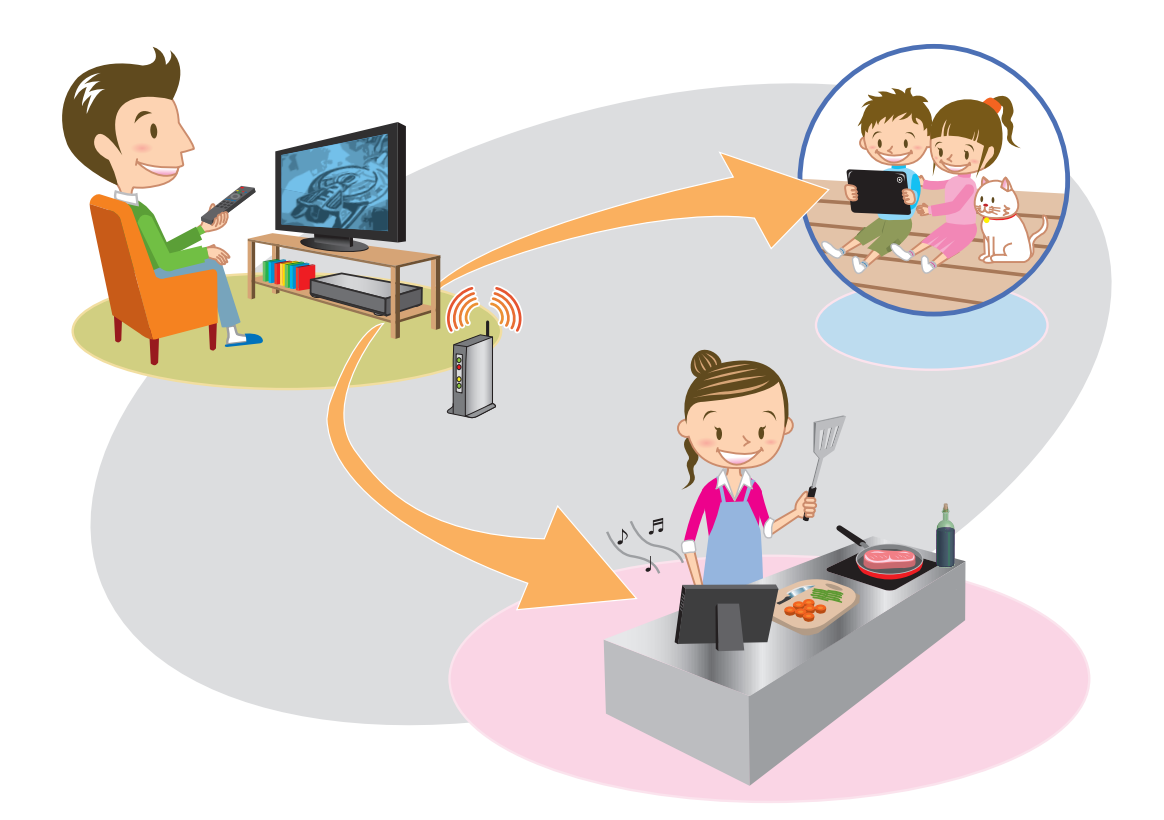

### **ページ もくじ**

- **ホームネットワークでできること**
- **はじめに**
- **STB(本機)のネットワーク設定**
- **ホームサーバー機能(DLNA)設定**
- **Android 機器とルーターの接続**
- **DiXiMCATVPlayer の設定**
- **DiXiMCATVPlayer で見る**

### **ホームネットワークでできること**

**ホームサーバー機能(DLNA)を活用してSTB(本機)に録画した 番組や、現在放送中の番組をAndroid機器(タブレット、スマートフォ ン)やDLNA対応テレビ(ビエラなど)で視聴することができます。 (録画転送/放送転送)**

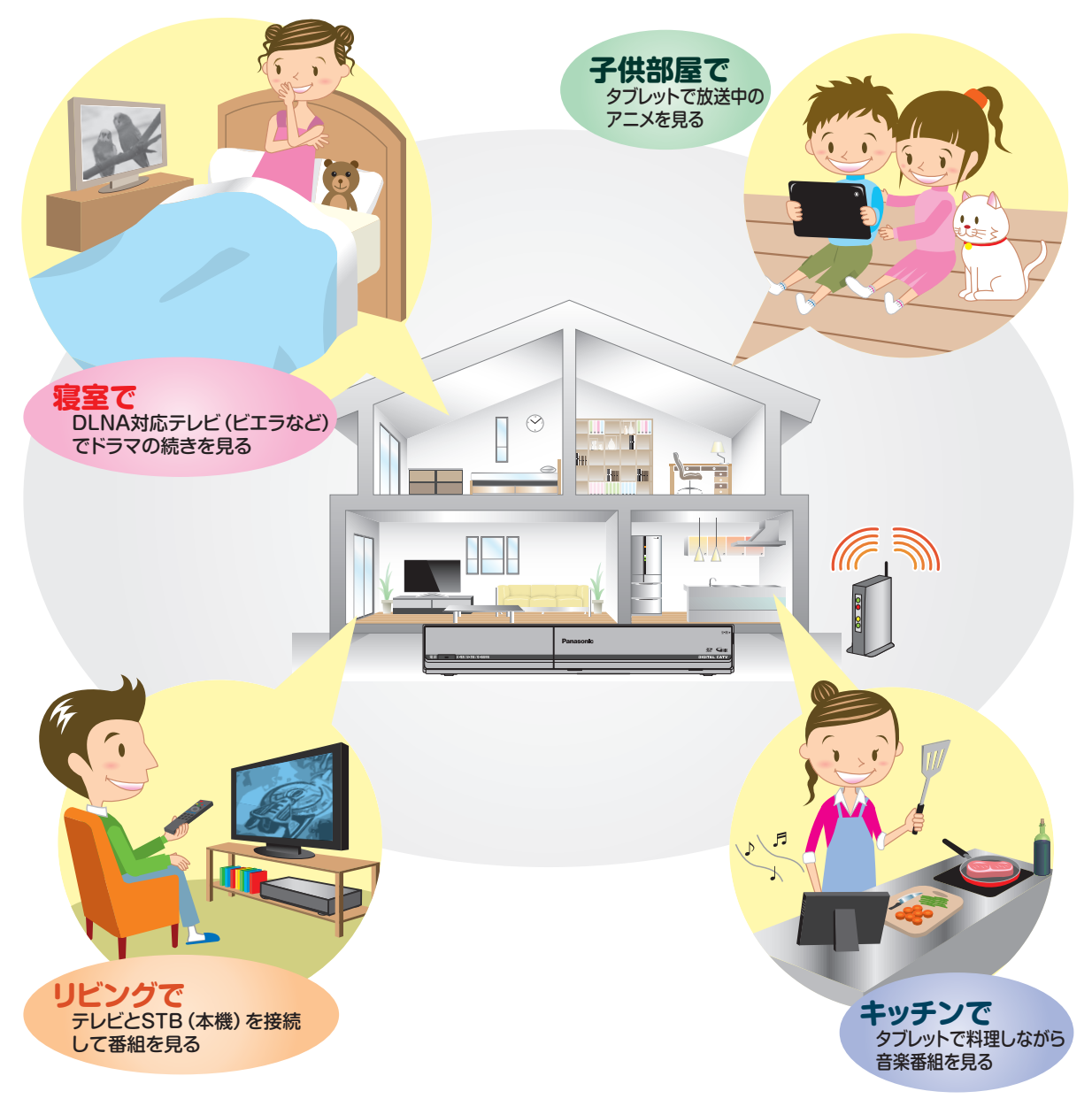

#### お知らせ

●録画転送/放送転送は同時に1番組だけ転送できます。LAN録画やダビング、HDD録画などで 転送が停止する場合があります。

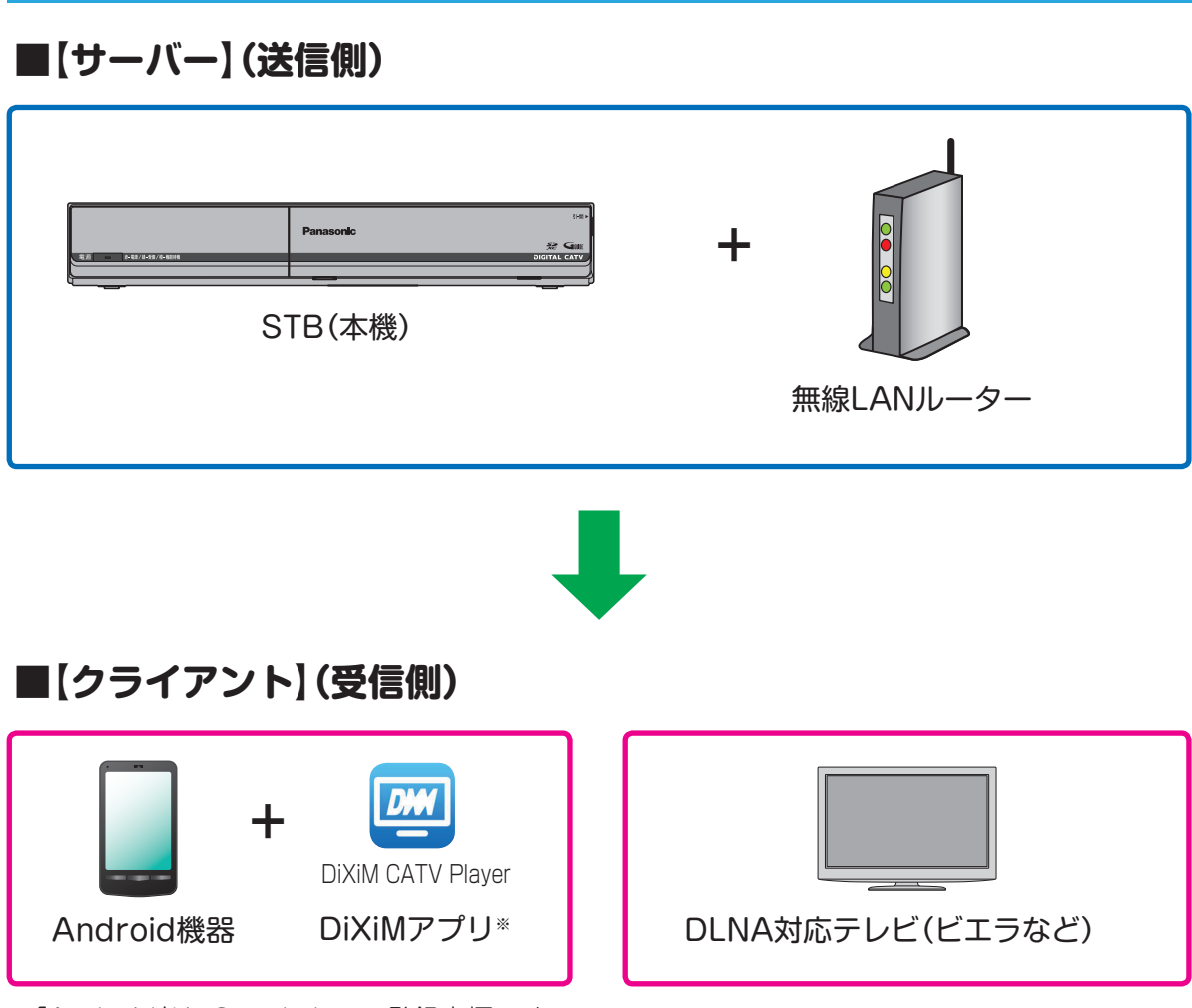

必要な機器・アプリ

・ 「Android」は、Google Inc.の登録商標です。

・ 「DiXiM」は株式会社デジオンの登録商標です。

※Android機器で視聴するには専用の視聴アプリ(DiXiM CATV Player★)をインストールする必 要があります。

★DiXiM CATV Player は、STB(本機)をサーバーとして動作するDTCP-IP対応のホームネット ワークプレイヤー(DLNAプレイヤー)です。

### **はじめに**

**同じネットワーク内にSTB(本機)とクライアント機器を接続してください。** ●インターネットに接続したルーターに、STB(本機)とAndroid機器、DLNA対応 テレビを接続してください。

●ご家庭のネットワーク環境に合わせて有線LANまたは無線LANで接続し、ネット ワーク設定(CGF5~8ページ)、ホームサーバー機能設定(CGF9ページ)を行って ください。

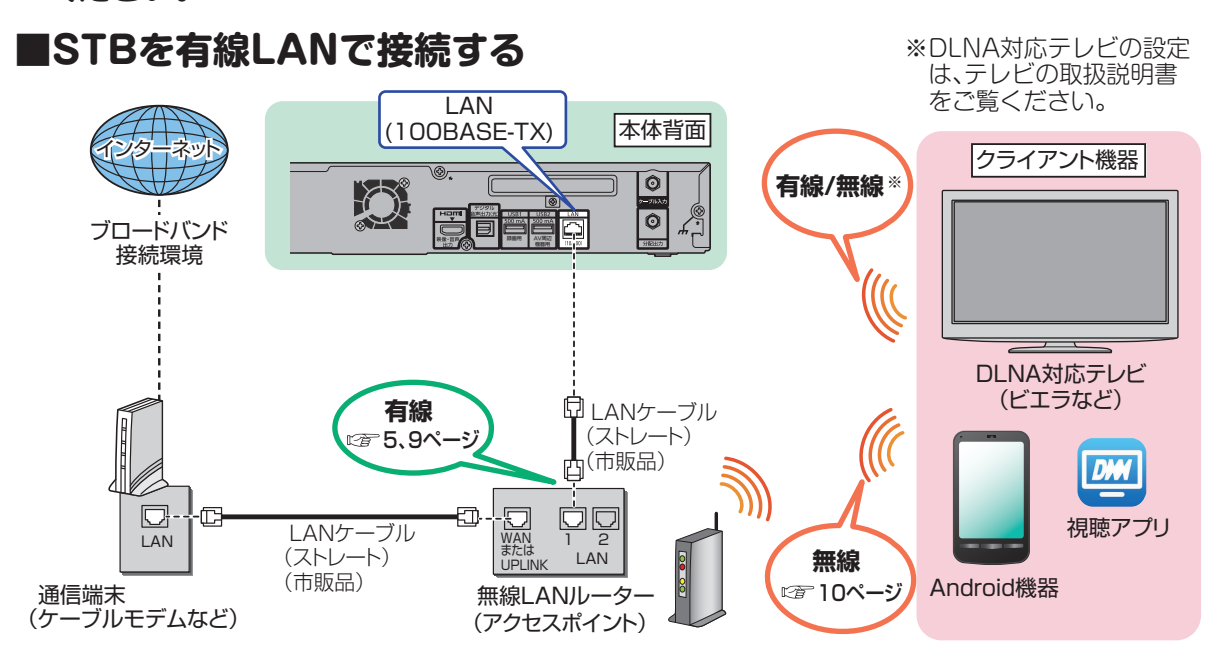

### **■STBを無線LANで接続する**

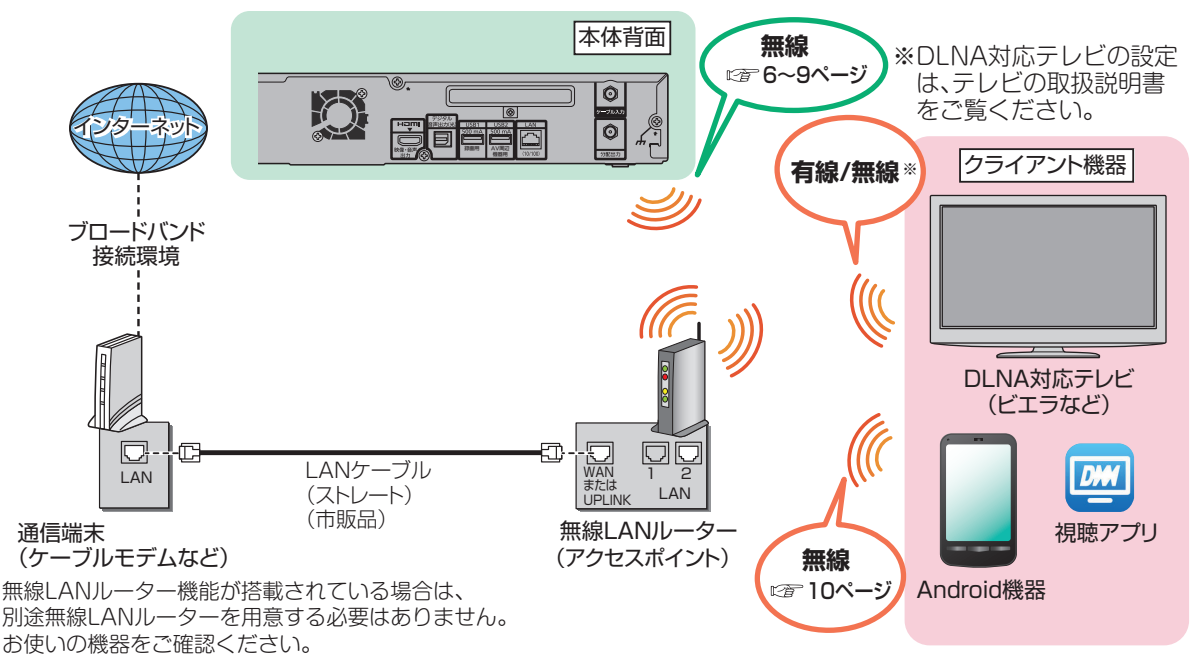

●接続に関する詳細は、クライアント機器の取扱説明書をご覧ください。

### **STB(本機)のネットワーク設定**

**STB(本機)のネットワーク設定をしてください。**

●STB(本機)とルーターとの接続方法により設定は異なります。 有線LANで接続する場合:下記

無線LANで接続する場合:6~8ページ

#### 有線LANで接続する場合

有線LANで接続する場合、「接続テスト」を行ってネットワークの接続・設定が正常 か確認してください。

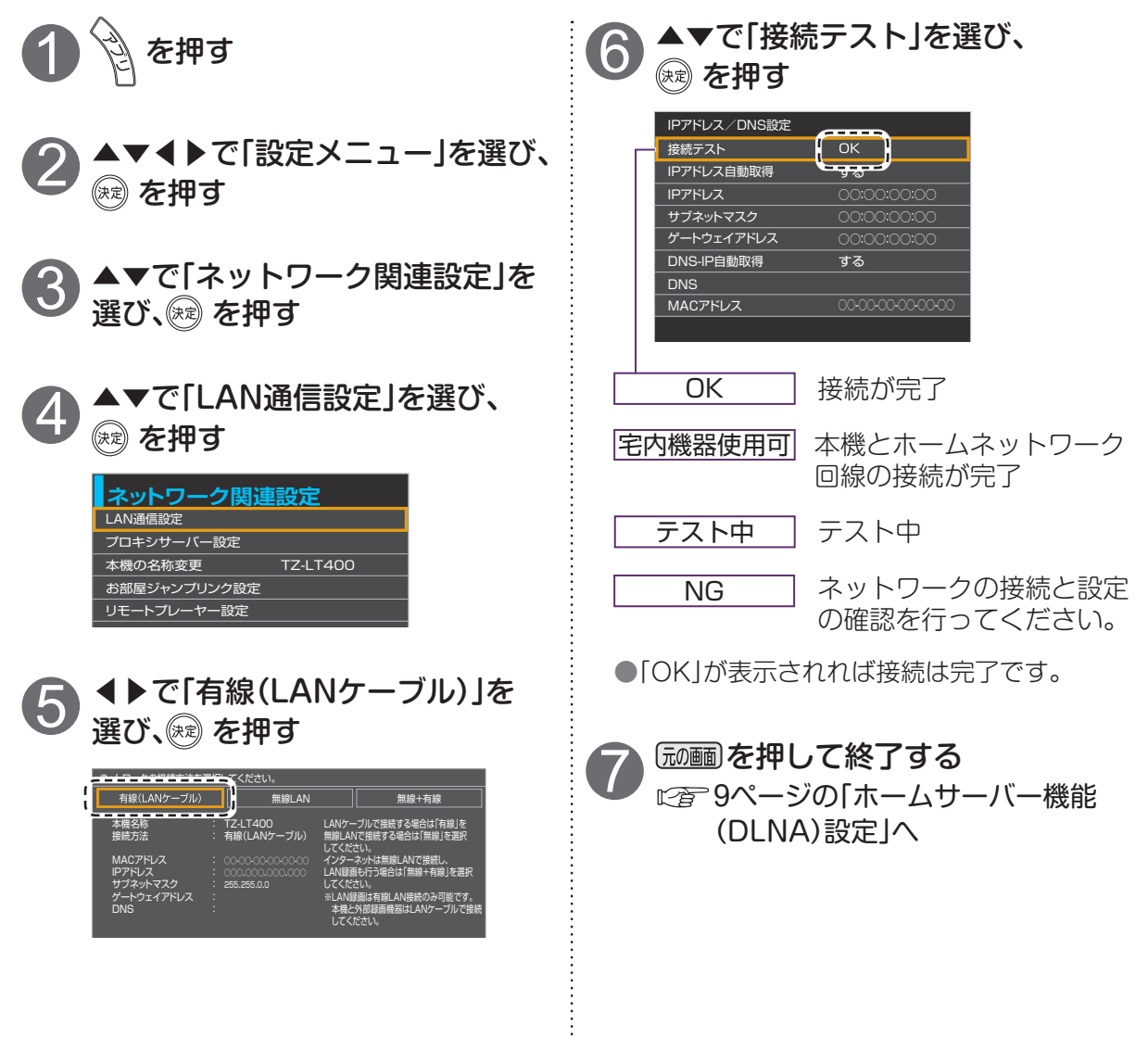

お知らせ

●詳しくはSTB(本機)の取扱説明書(ネットワーク関連設定)をご覧ください。

# **STB(本機)のネットワーク設定**

無線LANで接続する場合

無線LANで接続する場合、無線LANルーターの接続設定を行ってください。

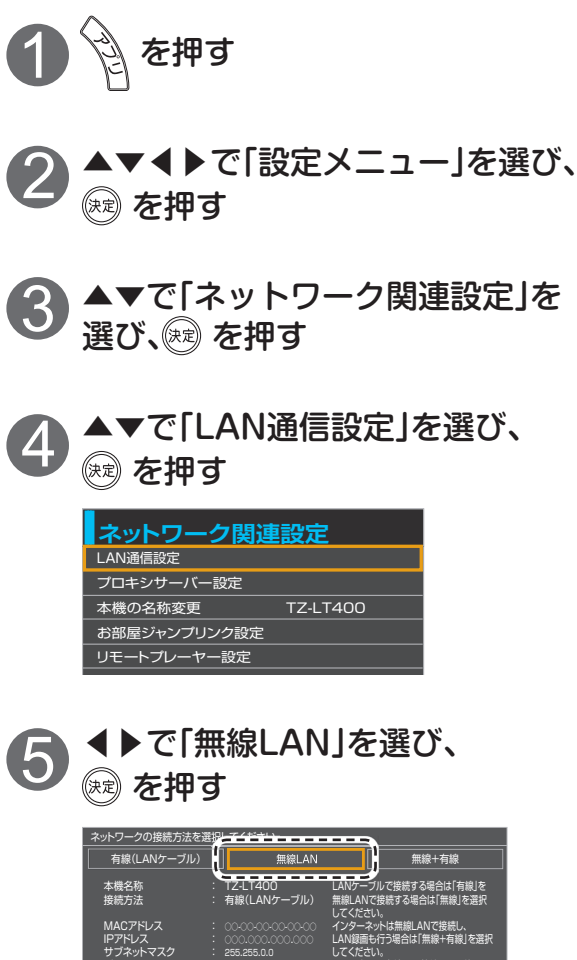

※過去に設定済みの場合は、手順⑤の後、 現在の接続設定と接続状態が表示され ます。アクセスポイントを変更したい 場合は「いいえ」を選択し手順⑥へ進ん で下さい。

※LAN録画は有線LAN接続のみ可能です。 本機と外部録画機器はLANケーブルで接続

してください。

「無線設定」画面が表示されます。 接続するアクセスポイント [無線ネットワーク(SSID)]を確認し、 無線接続の設定を行ってください。

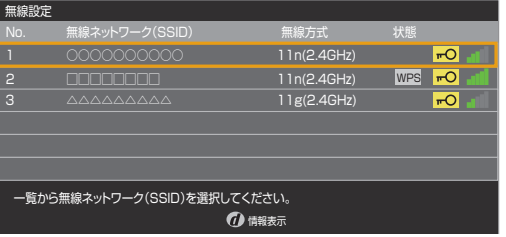

#### ■WPS(プッシュボタン)方式で 接続する場合

reger 7ページの 「WPS(プッシュボタン) 方式の場合」へ

■WPS(PINコード)方式で接続する 場合

**『≧ごアパージの「WPS(PINコード)方式** の場合」へ

■暗号キー入力の場合 に合ってページの「暗号キー入力の場合」へ

■マニュアルで接続する場合 に合8ページの「マニュアルの場合」へ

### ■アクセスポイントを再検索する場合 └─┐を押す

●本機でスキャンすることができた アクセスポイントが更新表示されます。

#### ■無線接続について

ゲートウェイアドレス DNS

無線LANルーターがWPSに対応している場合は、「WPS(プッシュボタン)方式」を選ぶと かんたんに設定することができます。

対応していない場合は、「WPS(PINコード)方式」、「マニュアル」または「暗号キーの入力」で 設定を行ってください。

- ・ 接続先の無線LANルーターがWPS対応であるかどうかは、無線LANルーターの取扱説明 書をご覧ください。
- ・アクセスポイントを選択し、 のを押すとアクセスポイントの情報表示が表示します。 ( 「SSID」「MACアドレス」「無線方式」「認証方式」「暗号化方式」)

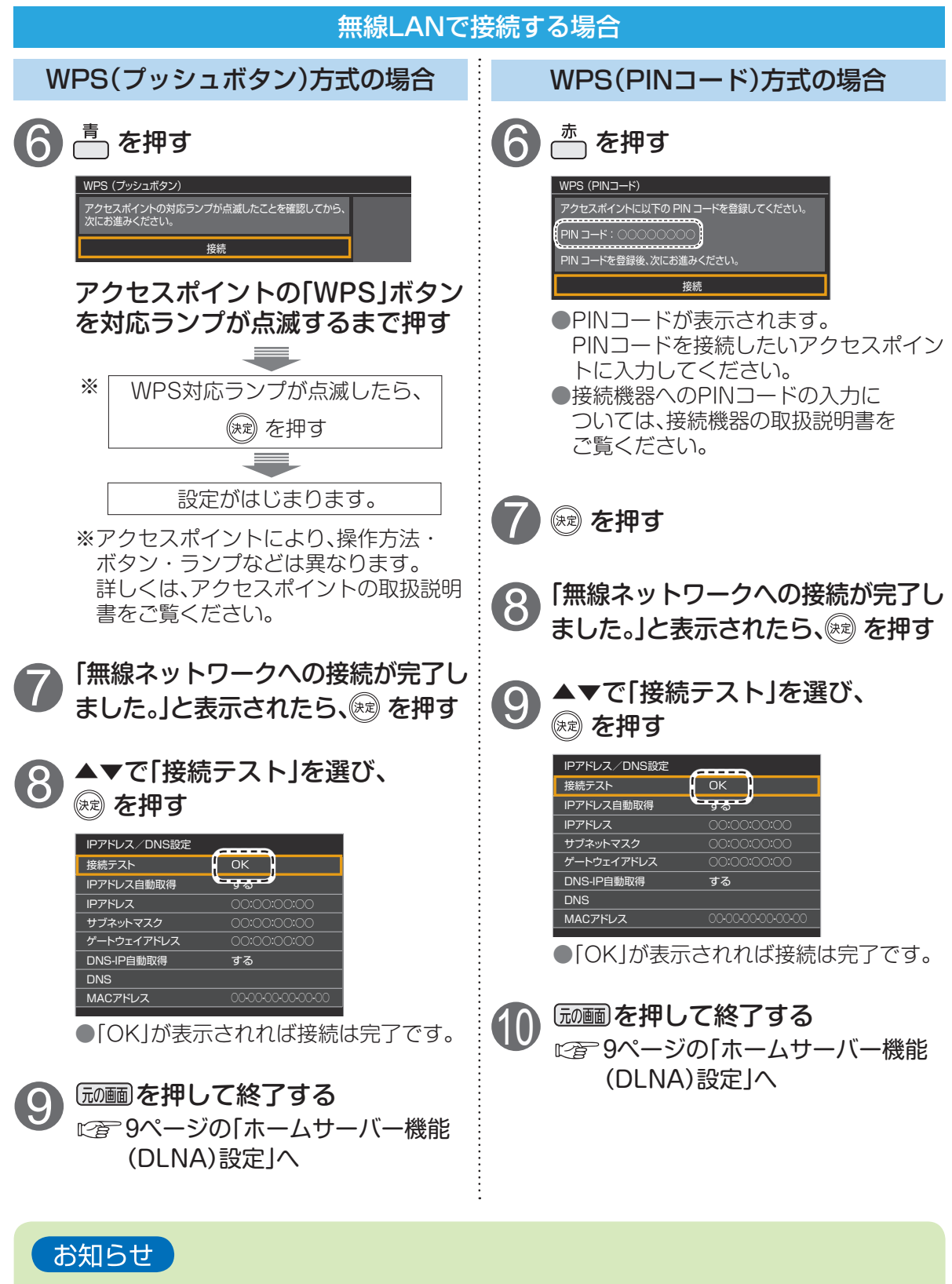

●詳しくはSTB(本機)の取扱説明書(ネットワーク関連設定)をご覧ください。

# **STB(本機)のネットワーク設定**

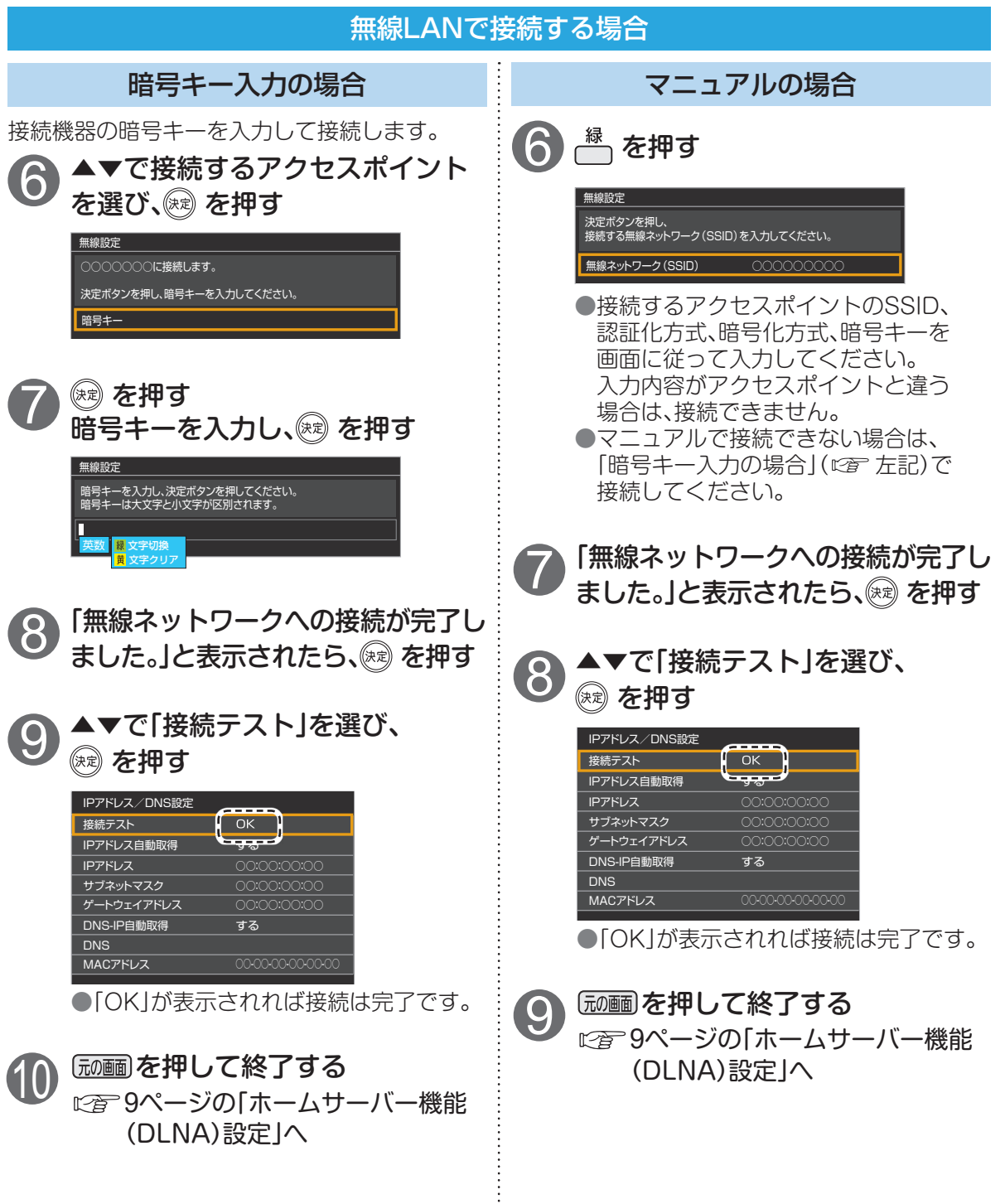

÷

### **ホームサーバー機能(DLNA)設定**

### STB(本機)のホームサーバー機能を「入」にする

DiXiM CATV Player を使用するには、STB(本機)のサーバー機能を「入」にする 必要があります。

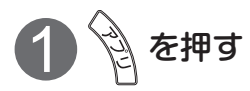

- ▲▼◀▶で「設定メニュー」を選び、 ※ を押す
- ▲▼で「ネットワーク関連設定」を選び、 ※ を押す
- ■▲▼で「お部屋ジャンプリンク設定」を選び、 ※ を押す

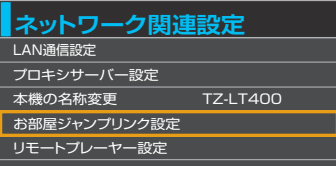

オン - ^ マロー  $\sim$   $\sim$   $\sim$   $\sim$ 5 ▼▲で「サーバー機能」を選び、 を押す<br>● ▼▲で「ス lを選び。 <sup>@</sup> を**押**す ▼▲で「入」を選び、 ※ を押す ▼▲で「接続許可方法」を選び、 ® を押す ▼▲で「自動許可」を選び、® を押す

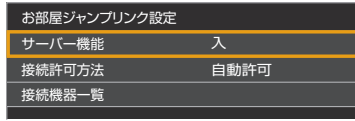

●接続許可方法は「手動許可」でも設定することができます。「手動許可」で設定される場合は、 STB(本機)の取扱説明書をご覧ください。

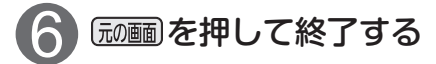

# Android機器とルーターの

※画面はイメージです。Android機器やOSのバージョンにより一部デザインが異なる場合があります。 操作画面は予告なく変更する場合があります。

Android機器と無線LANルーターをWi-Fi接続する

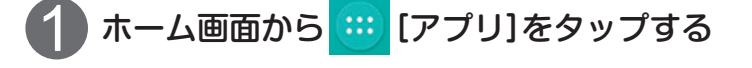

- 2 アプリの一覧から 13 [設定]をタップする
- 無線とネットワークの「Wi-Fi」が「OFF」になってい る場合は、「ON」にする
- 

4 [Wi-Fi]をタップする

- - ネットワークの一覧から、接続設定を行う無線LAN<br>ルーターのSSIDをタップする

パスワードを入力し、[接続]をタップする ● SSIDの下に「接続済み」が表示されましたら接続完了です。 ・通知領域には <>>>
[Wi-Fi接続中]が表示されます。 6

ホームボタンを押し、ホーム画面からブラウザアプリ をタップする 7

**●インターネットに接続できることを確認したら、接続設定** は完了です。

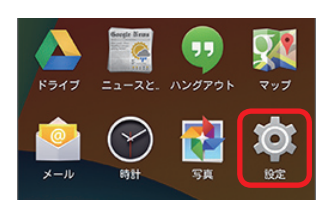

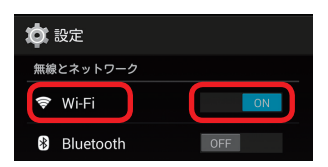

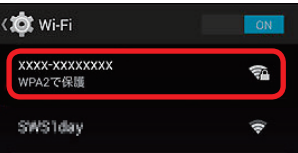

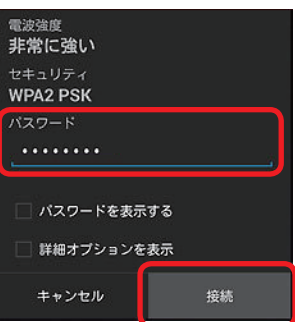

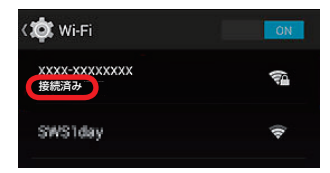

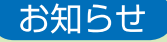

●「SSID」と「パスワード」は無線LANルーターの本体側面や底面に記載されて います。メーカーにより「パスワード」は、「暗号化キー」などと表記されている 場合もあります。詳しくはお使いの無線LANルーターの取扱説明書をご覧く ださい。

# **DiXiM CATV Playerの設定**

#### DiXiM CATV Player アプリのダウンロード

Android機器(スマートフォン、タブレット)に視聴用アプリ『DiXiM CATV Player』(無料)をインストールしてください。

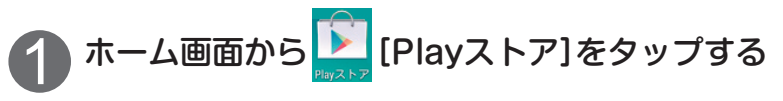

●Playストアに接続できない場合は、ネットワークの接続をご確認ください。

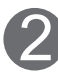

「DiXiM CATV Player」を検索する

3

画面の指示に従ってアプリをインストールする

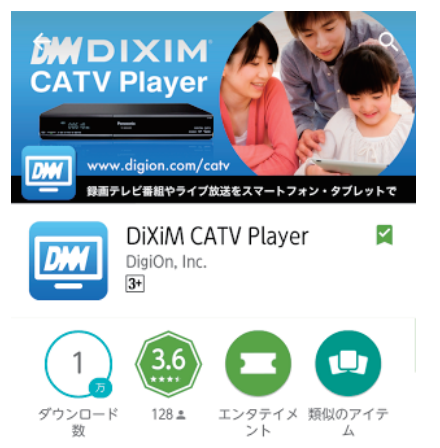

DiXiM CATV Plaver は、パナソニック 製CATV用セットトップボックスをサー バーとして動作するDTCP-IP対応のネッ トワークプレイヤーです。

もっと読む

#### お知らせ

●DiXiM CATV Player アプリは、Android 4.1以降に対応しています。 対応機器は下記URLでご確認ください。 http//www.digion.com/catv

### **DiXiM CATV Playerの設定**

DiXiM CATV Playerの起動、STBの選択

ホーム画面から **■ [DiXiM CATV Player]をタップする** 

「ようこそ画面」が表示されるので「OK」を選択する

サーバーリストから、接続したいSTBを選択する 3

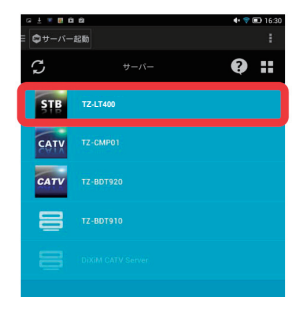

DiXiM CATV Playerのアクティベーション

DiXiM CATV Player を使用するには、「アクティベーション実行の確認」が必要です。

●アプリダウンロード後、初めて放送視聴または録画コンテンツを再生する場合、「アクティベーショ ン実行の確認」画面が表示されます。内容を確認し、「OK」を選択してください。

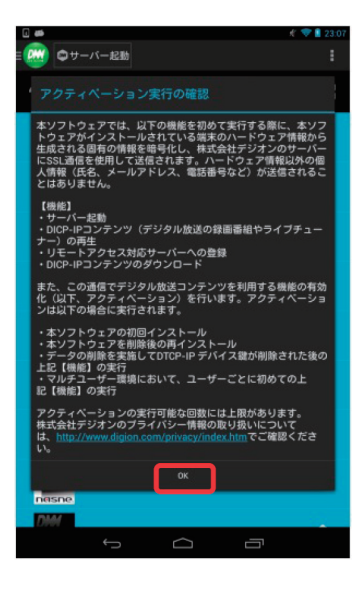

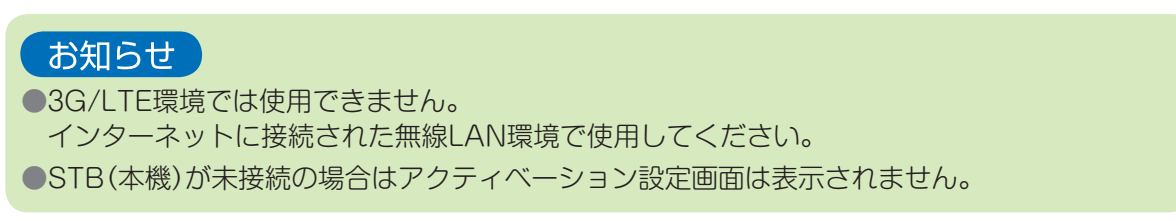

# **DiXiM CATV Playerで見る**

#### 現在放送中の番組を見る

STB(本機)で受信中の現在放送中の番組をDiXiM CATV Player で視聴すること ができます。

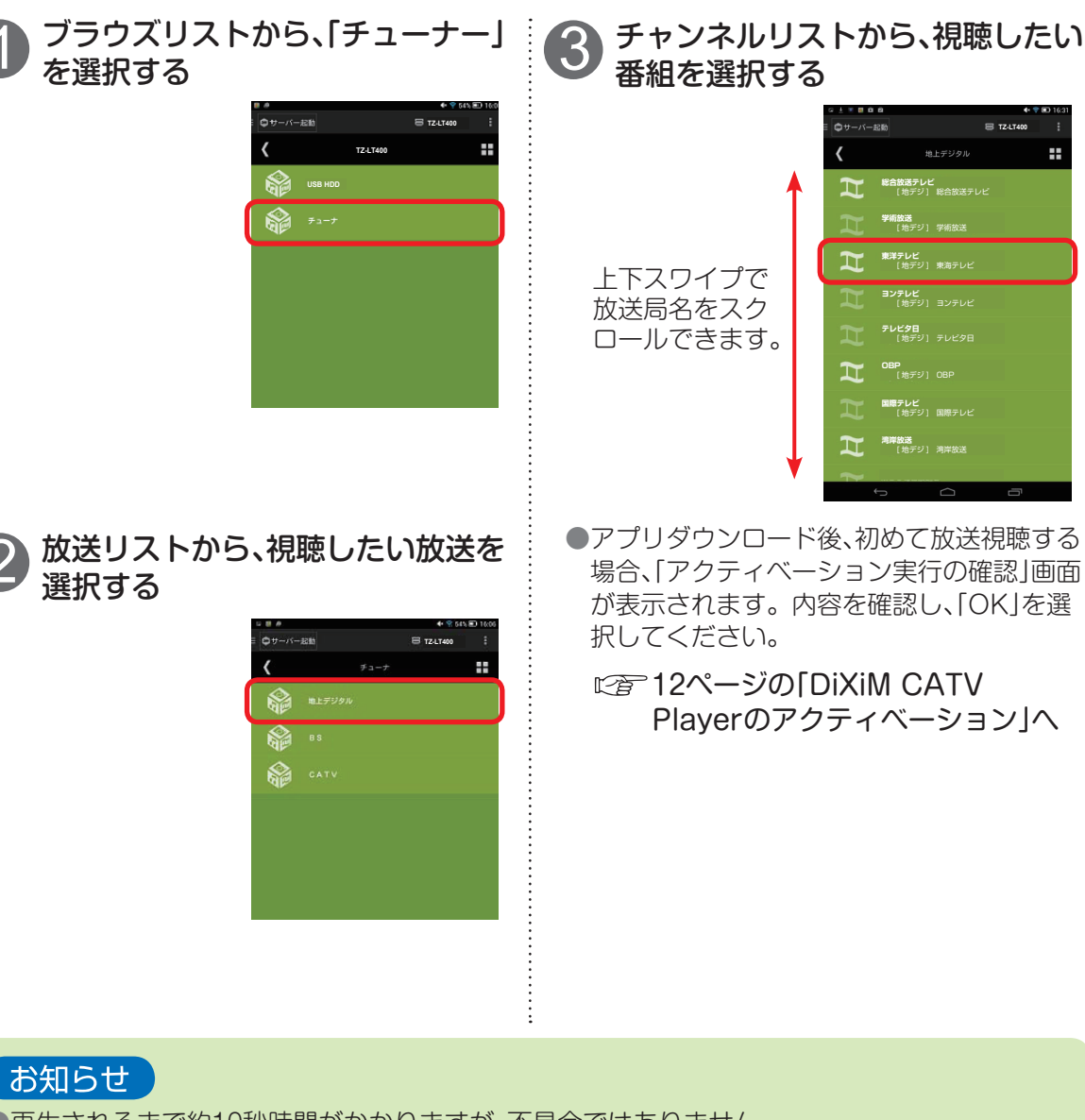

●再生されるまで約10秒時間がかかりますが、不具合ではありません。 STB(本機)の状態によっては、さらに時間がかかる場合があります。

●未契約チャンネルはチャンネルリストに表示されないか、表示されても視聴できません。

- ●一部の地上デジタル放送やBSデジタル放送はチャンネルリストに表示されません。
	- ※ 表示されないチャンネルをリスト表示するには、STB設定メニュー内の「チャンネル設定」で ご希望のチャンネルをリモコンの1~36のいずれかに登録してください。設定方法はSTB (本機)の取扱説明書をご覧ください。
- ●視聴年齢制限付き番組を視聴する場合は、本アプリの[設定]→[視聴制限番組の年齢設定] の 設定を行ってください。

÷.

# **DiXiM CATV Playerで見る**

#### 録画済み番組を見る

外付けUSB-HDDに録画済みの番組をDiXiM CATV Player で視聴することが できます。

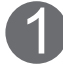

ブラウズリストから「USB HDD」 を選択し、再生したい番組が含まれ るフォルダを選択する

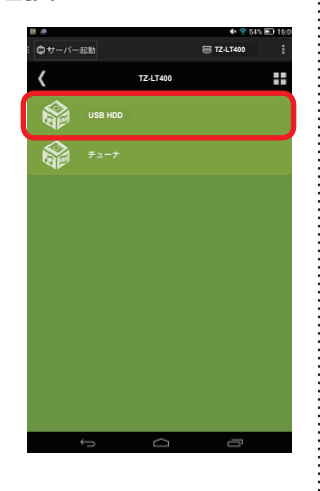

### お知らせ

●視聴年齢制限付き番組を再生する場合は、 本アプリの[設定]→[視聴制限番組の年齢設 定] の設定を行ってください。

#### 2 リストから再生したいコンテンツ を選択する

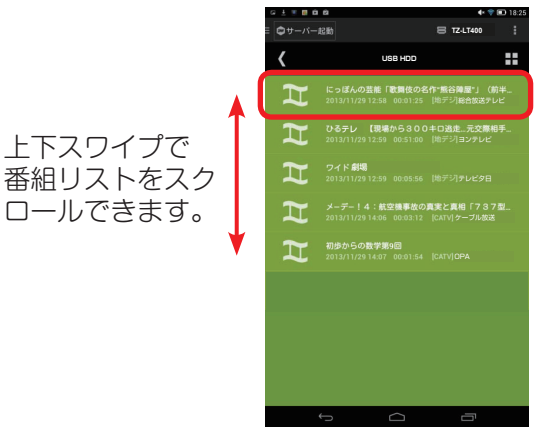

●アプリダウンロード後、初めて録画コンテン ツを再生する場合、「アクティベーション実 行の確認」画面が表示されます。内容を確認 し、「OK」を選択してください。 **に合下記の「DiXiM CATV Playerの** アクティベーション」へ

### 録画済み番組を持ち出す

外付けUSB-HDDに録画済みの番組をAndroid機器に持ち出し、ネットワーク環境 がない外出先等で視聴することができます。

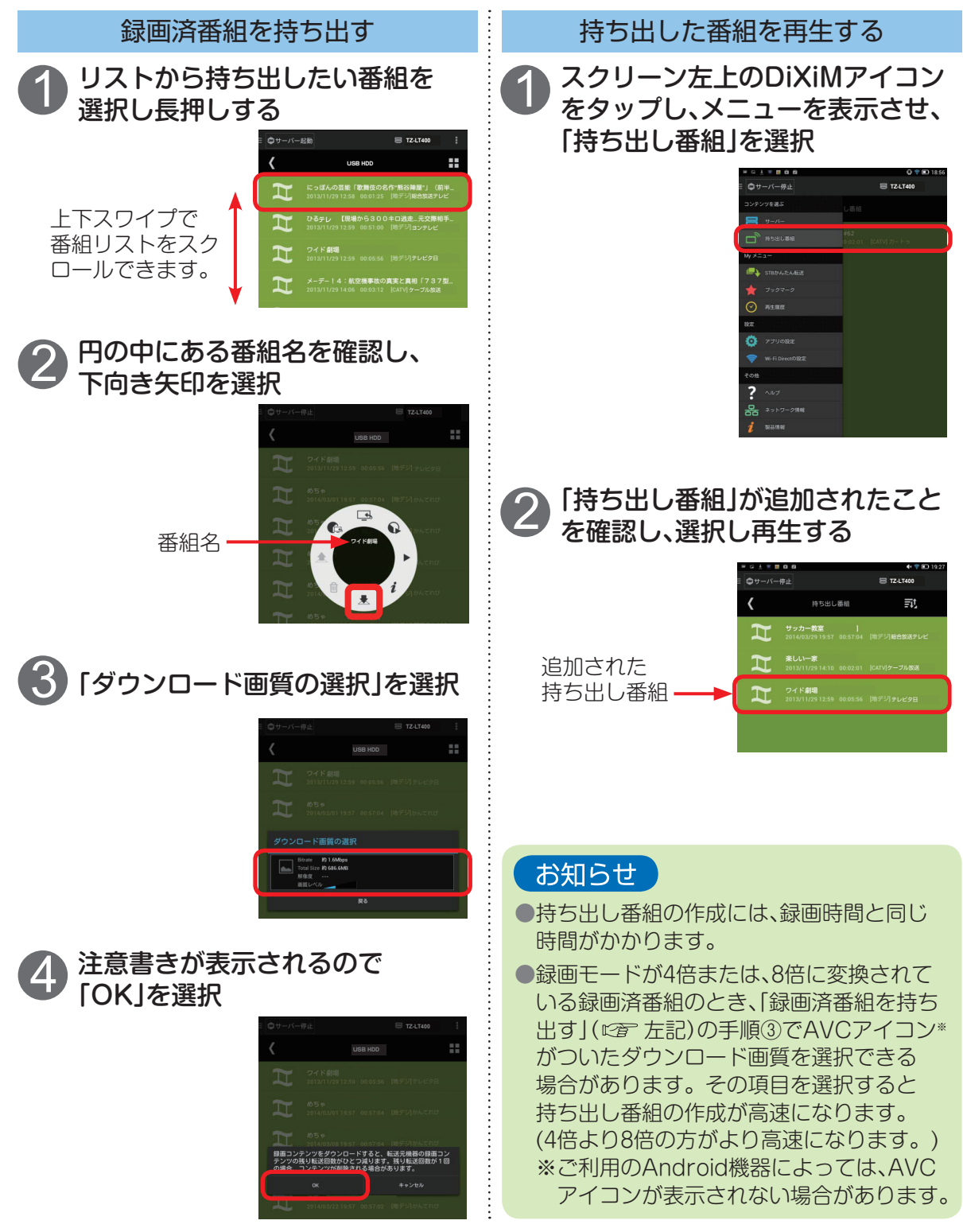

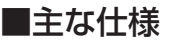

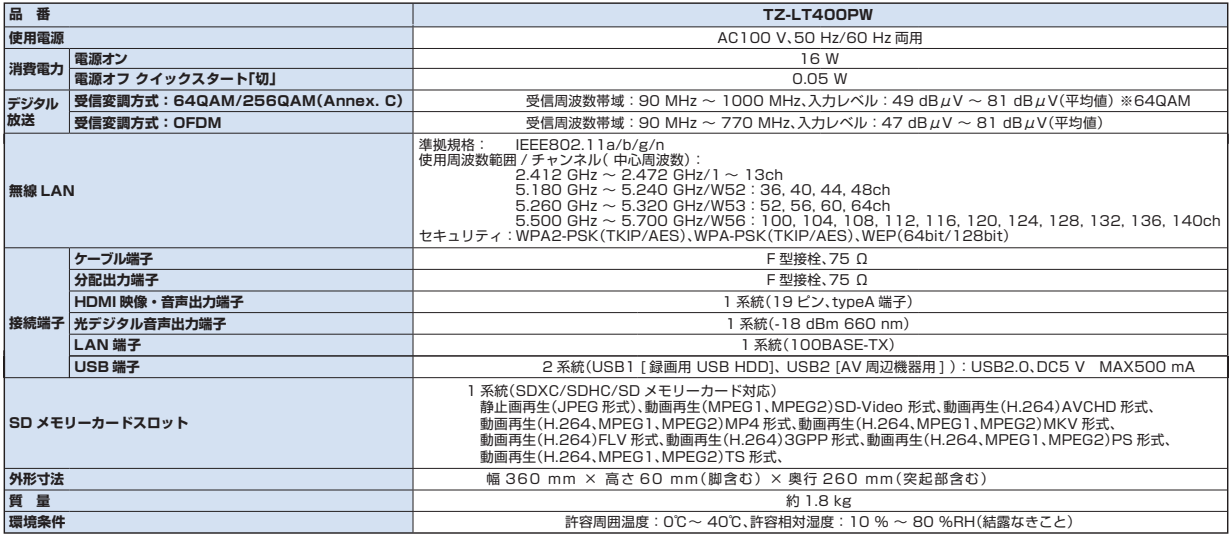

●SDXC、SDHC、SD、miniSD、microSD、microSDHCロゴは商標です。

●"AVCHD"および"AVCHD"ロゴはパナソニック株式会社とソニー株式会社の商標です。

●DLNA, the DLNA Logo and DLNA CERTIFIED™ are trademark, service marks, or certification marks of the Digital Living Network Alliance.

●「Google」、「Android」、「Playストア」、「Playストア ロゴ」は、Google Inc.の商標または登録商標です。

●DiXiMは、株式会社デジオンの登録商標です。

#### 無線LANに関する注意事項

【使用周波数帯】無線LANは2.4 GHz 帯と5 GHz 帯の周波数帯を使用します。他の無線機器も同じ周波数帯を使用して いる可能性があります。他の無線機器との電波干渉を防止するため、下記事項に注意してご使用ください。 【使用上の注意事項】この機器の使用周波数帯域では、電子レンジ等の産業・科学・医療用機器のほか、工場の製造ライン 等で使用されている移動体識別用の構内無線局(免許を有する無線局)及び特定小電力無線局(免許を要しない無線局)、 ならびにアマチュア無線局(免許を要する無線局)が運用されています。 ①この機器を使用する前に、近くで移動体識別 用の構内無線局及び特定小電力無線局ならびにアマチュア無線局が運用されていない事を確認してください。 ②万一、 この機器から移動体識別用の構内無線局に対して有害な電波干渉の事例が発生した場合には、すみやかに場所を変更する か、または電波の使用を停止したうえ、ご加入のケーブルテレビ局にご連絡いただき、混信回避のための処置など(例えば、 パーティションの設置など)についてご相談してください。 ③その他、この機器から移動体識別用の特定小電力無線局 あるいはアマチュア無線局に対して有害な電波干渉の事例が発生した場合など何かお困りのことが起きた時は、ご加入の ケーブルテレビ局へご相談ください。

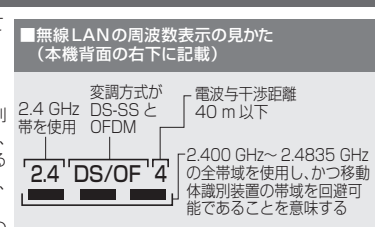

#### パナソニック システムソリューションズ ジャパン株式会社